# **How to Submit an Open Livestock Online Entry**

**GO TO** [https://www.floridastatefairAG.com/](https://www.floridastatefairag.com/)

#### **SELECT** the "Participants" **TAB**

**CHOOSE** "Competitions & Shows" **from the dropdown list**

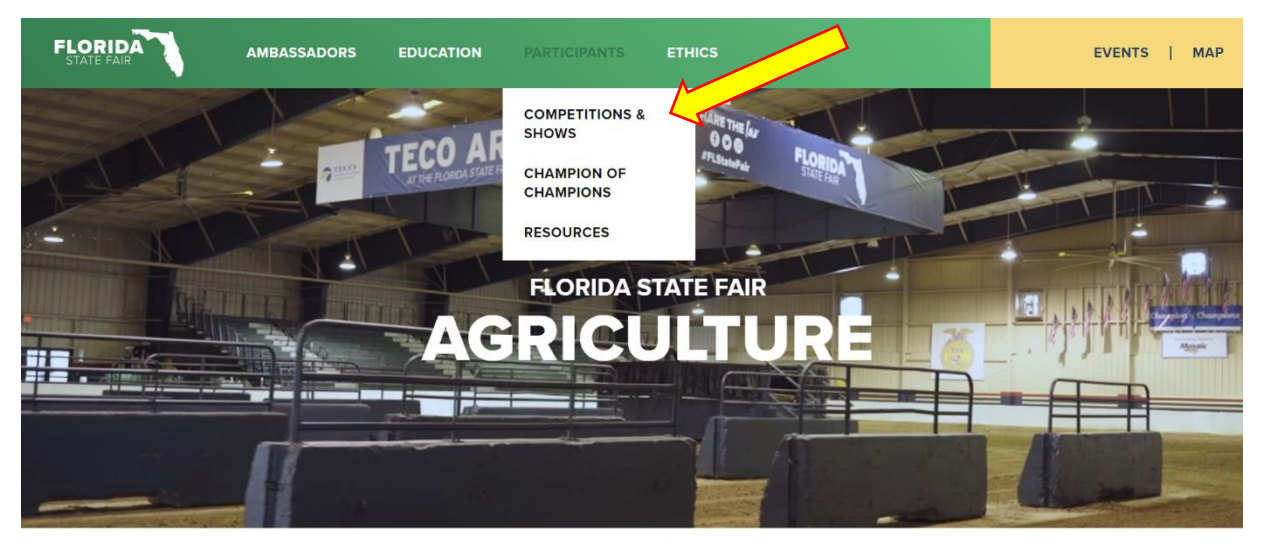

JOIN US NEXT YEAR, FEBRUARY 8-19, 2024

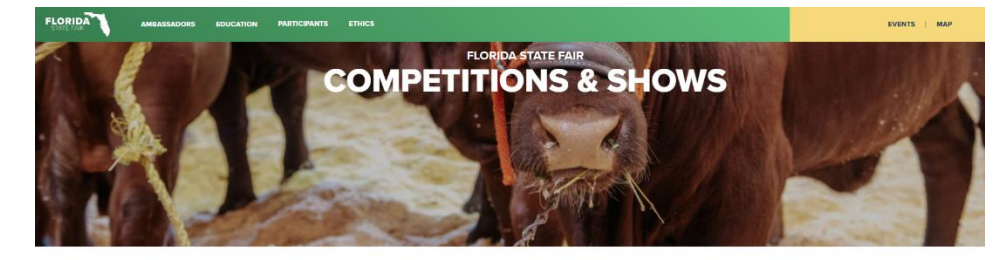

AIR LODGING **AG TEACHER!**<br>TICKET REQUI

#### 2024 FAIR SEASON<br>COMPETITIONS & SHOWS

.<br>We are in the process of formulating rules for the 2024 Florida State Fair. Rule<br>ey are finalized. All Show Information will be posted by October 2023.

#### **Click on the Show you are interested in**

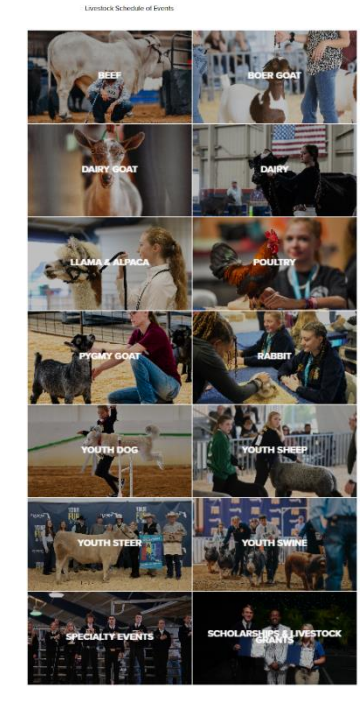

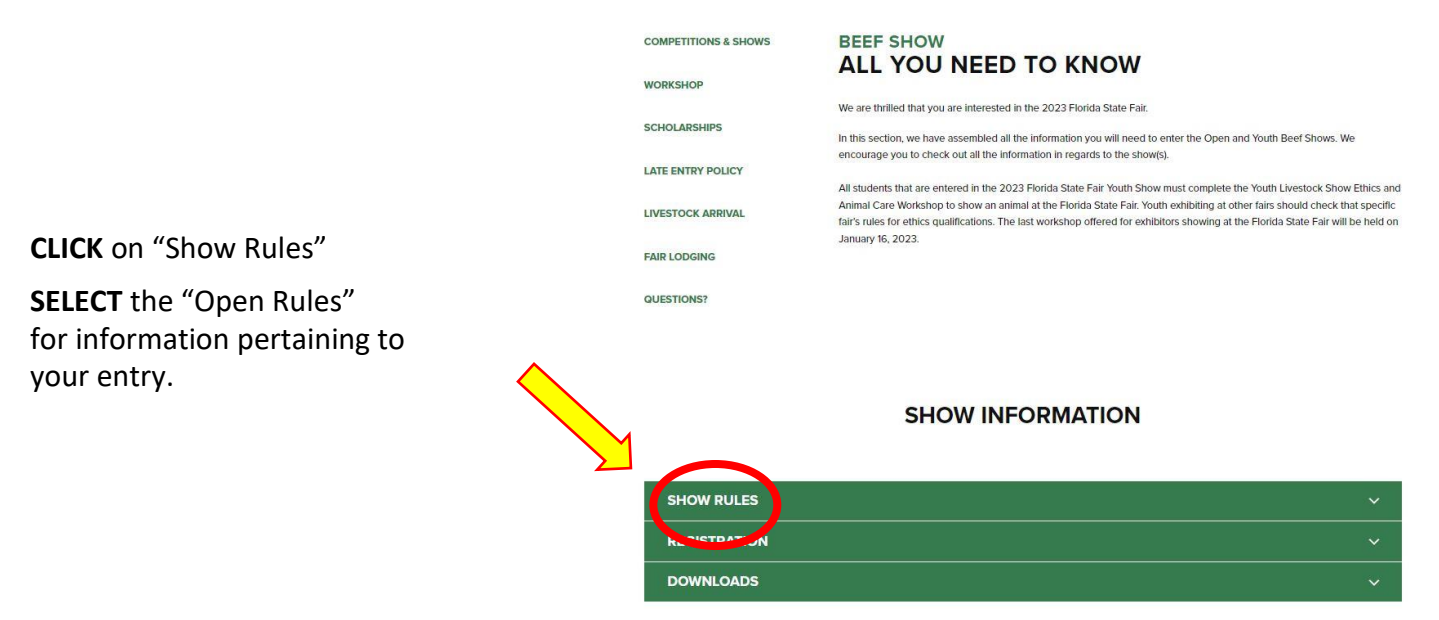

• **READ** the FULL handbook so you know in advance of any show rule changes or additions, show times, general rules, ticket policy, etc.

#### **FOR CLASS LIST**

**CLICK** on "Show Rules"

**SELECT** one of the Shows

**FOR EXAMPLE: Department:** Open Beef 1 **Division:** Open Brangus Show **Class:** 05 – Late Junior Heifer born Feb. 1 – Feb. 28

- SHOW RULES **Open Beef Show** OPEN BEEF SHOW RULES<br>OPEN ANGUS SHOW **OPEN GREY & RED BRAHMAN SHOW** OPEN BRANGUS SHOW<br>OPEN RED BRANGUS SHOW **OPEN ULTRA BRANGUS SHOW** OPEN CHAROLAIS SHOW<br>OPEN DEXTER SHOW **OPEN LIMOUSIN SHOW** OPEN SANTA GERTRUDIS SHOW<br>OPEN PUREBRED SIMMENTAL SHOW **OPEN PERCENTAGE SIMMENTAL SHOW OPEN ZEBU SHOW Youth Beef Show** YOUTH BEEF SHOW RULES YOUTH ANGUS SHOW<br>YOUTH ANGUS SHOW<br>YOUTH GREY & RED BRAHMAN SHOW YOUTH BRANGUS SHOW VOUTH RED BRANGUS SHOW YOUTH ULTRA BRANGUS SHOW **YOUTH CHAROLAIS SHOW** YOUTH PERCENTAGE SIMMENTAL SHOW YOUTH PUREBRED SIMMENTAL SHOW Youth Limousin, Santa Gertrudis, Zebu and All Other Beef Cattle Show Information is located on page 7 of the Youth Beef Show Rules SOUTHEASTERN MINIATURE ZEBU CLASSIC RULES SOUTHEASTERN MINIATURE ZEBU CLASSIC ENTRY FORM
- **LOOK AT** the Class Listing so you know exactly what class your entry would be entered in. It is suggested printing these pages out so it will make the On-Line Entry Process easier.

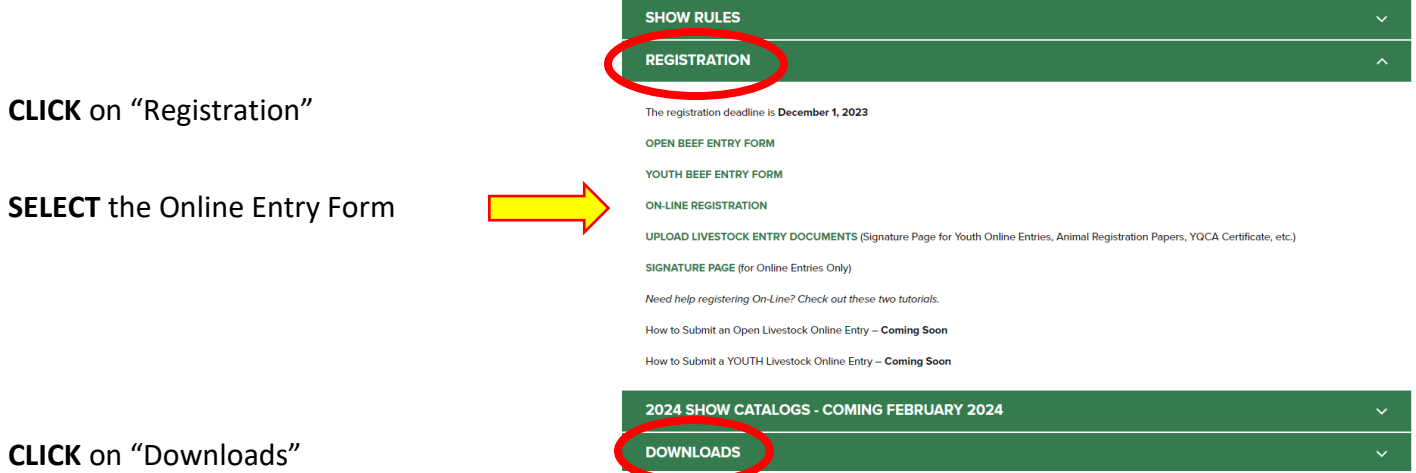

This section could possibly have additional open show information but the main focus of this tab is resources for our Youth Livestock Exhibitors.

### **STEP 1** – Launch Online Entry Form on the Agribusiness Website

Once you have read the handbook and know the department, division & class for your entry; you are ready to complete the **Online Entry Form.**

# **STEP 2** – Read Welcome Page

- You will be brought to the online application **Welcome Page,** with a message from us.
- **NOTE:** When completing the application be sure to enter your personal information accurately as all communication will use that information.
- **NOTE: Please look at the specific show rules for Entry Due Dates!!**
- **CLICK** on the number (1) **Register** button or the **Sign In** link In the upper right corner

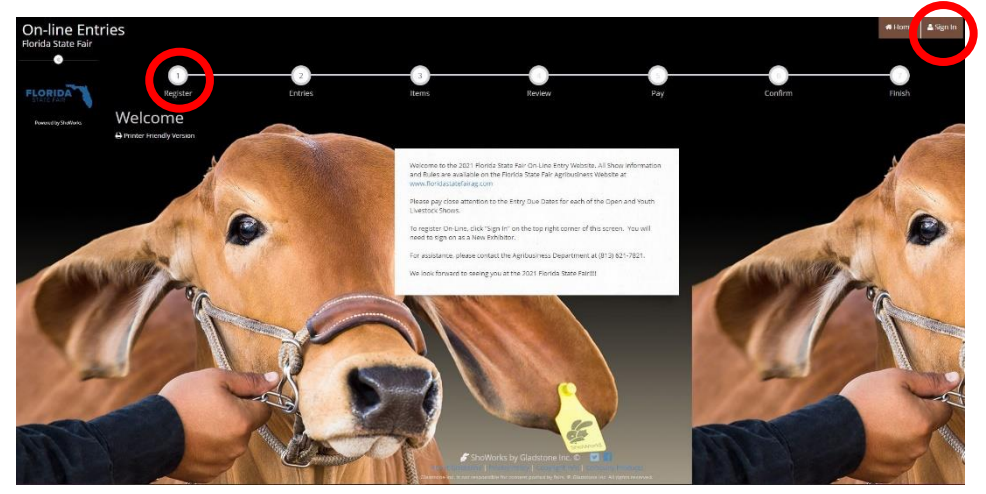

### **STEP 3** – Register

- Select "Exhibitor" from the drop down list
- **ENTER** your full First and Last Name (case sensitive)
- **CHOOSE** the button for "I am a new exhibitor"
- **CLICK** the blue "Continue" button.

**Note:** ALL past fair exhibitors will be **REQUIRED** to register as a new exhibitor each year to create a new account.

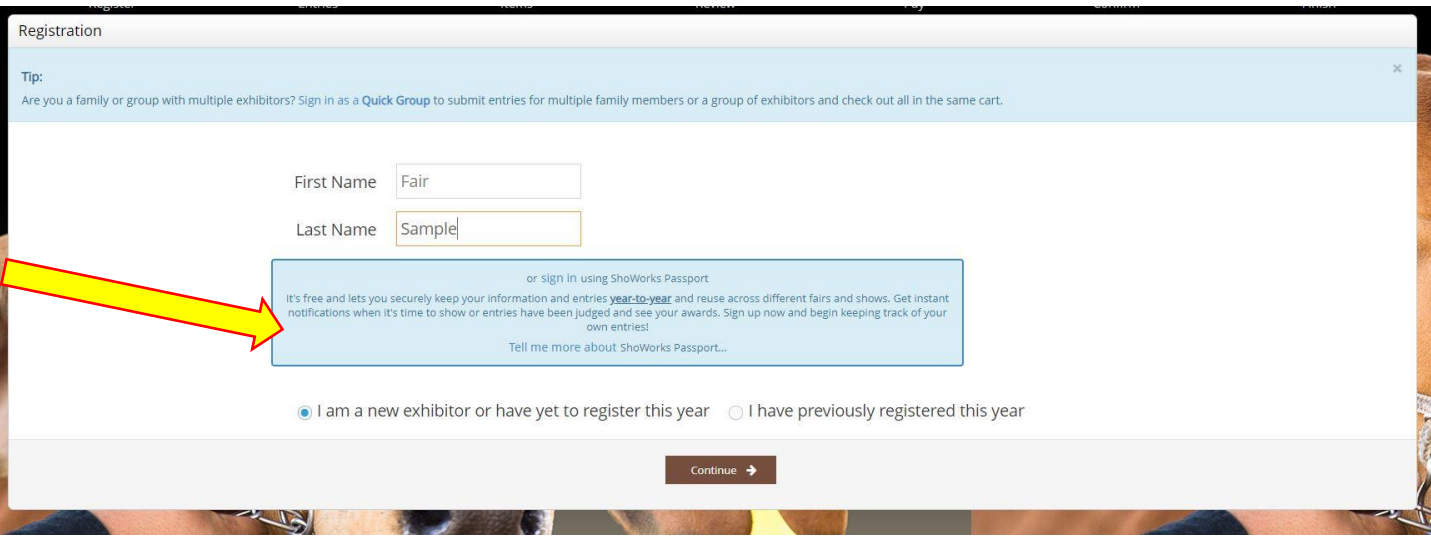

# **STEP 4** – Exhibitor Information

- On **Registration Page** you will fill in all your **Exhibitor Information**. First Name Fair Last Name Sample • You will also have to create **Paccupid de 11.11.11.11** a password that you want Re-type Password \* for your account. You will Pay premiums to Lynann Hudson need to remember your Address \* PO Box 11766 password for the future if Address2 you need to log back in. City \* Tampa State/Prov \* FL • All required fields are Postal Code \* 33680 denoted by the blue asterisk. County \* Hillsborough • Several of these questions **\*** Phone Number \* (813) 621-7821 e-mail \* AG@floridastatefair.com are needed for the Re-type e-mail \* AG@floridastatefair.com Youth Shows Only. Date of Birth Please Note: if you are showing  $\Box$  Check box if this is an EIN and not SS# Payee SSN or EIN \* 123-45-6789 in both the Open and Youth Ethics # Shows – fill these questions T-Shirt Size - Choose an Item out during the initial Age Category - Choose an Item registration process. Location of Animal - Choose an Item Exhibitor Needs - Choose an Item • **CLICK** the brown "Continue" button. **STEP 5** – Confirm Registration Information First Name Fair Last Name Sample • The Registration Page you will **Confirm**  Contact Lynann Hudson **Registration Information** you entered is correct. Address PO Box 11766 Address 2 • **NOTE:** If you see any mistakes, City Tampa State/Prov FL **SELECT** the "Back" button in your Postal Code 33680 browser to go to the previous page. County Hillsborou Phone (813) 621-7821 • **CLICK** the brown "Continue" button. e-mail AG@floridastatefair.com Exhibitor Date of Birth Payee SSN or EIN 123-45-6789 Ethics a T-Shirt Size Age Category Location of Animal Fxhibitor Needs **STEP 6** – Add Entry to Cart On this screen you will be able to create your entry.
- **CHOOSE** a Department. *A Department is the main category that you are competing.* (Open Dairy, Open Boer Goat, etc.)
- **CHOOSE** a Division. (This would be Breed)
- **CHOOSE** a Class.
- **COMPLETE** any additional fields that are either mandatory or optional.
- **CLICK "**Add Entry to Cart" button.

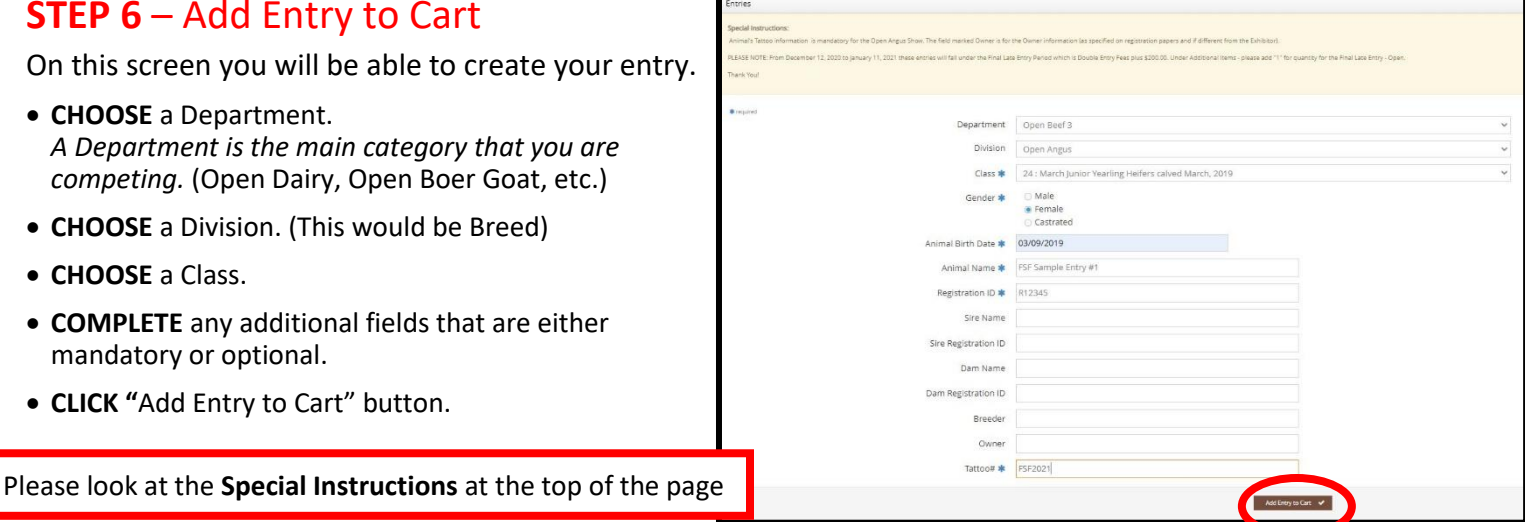

# **STEP 7** – Add More Entries

On this screen you will be able to create additional entry or **SELECT** Continue.

- **CHOOSE** one of three buttons **Add Different Entry:** Allows you to add an entry from a new Department & Division, **OR Add Similar Entry:** Allows you to add an entry same Department & Division. **If you have more entries simply repeat STEP 6.**
- **CLICK** the blue "Continue" button if you are finished
- adding entries

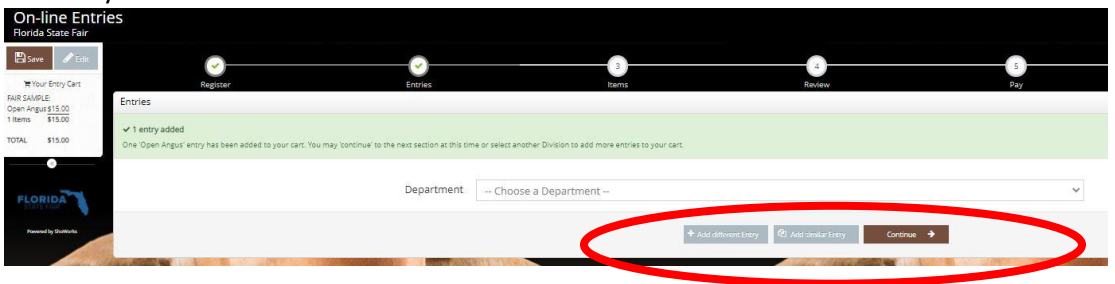

# **STEP 8** – Additional Items

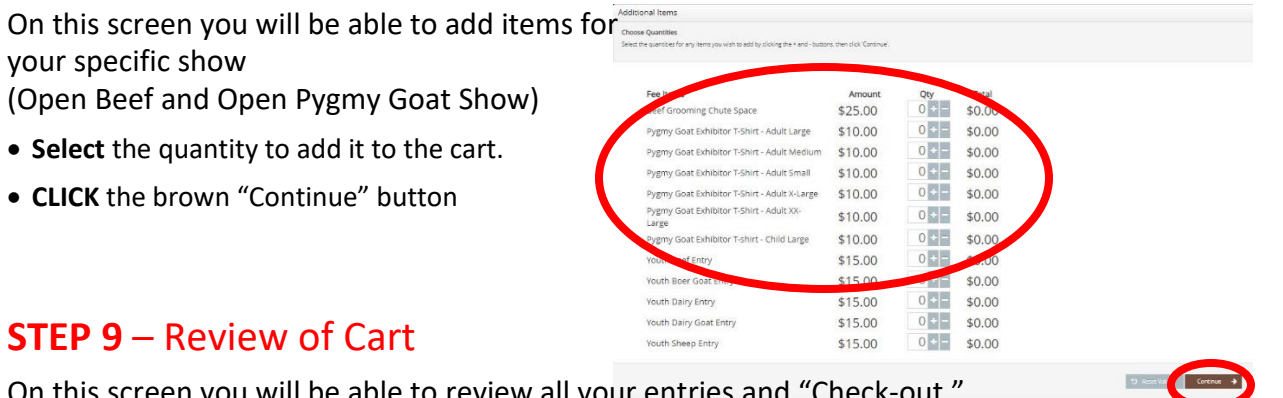

On this screen you will be able to review all your entries an

• **CHOOSE** one of four buttons. **Add More Entries:** Allows you to add more entries.

**Empty Cart:** Allows you to start over.

**Save the cart for later:** Allows you to save your cart so you can return at a later time and continue the check-out process.

**NOTE:** Use the pencil icon on the right of each entry to edit an entry or the red x to delete an entry.

• **CLICK** the brown "Check-out" button if you are ready to submit your entries.

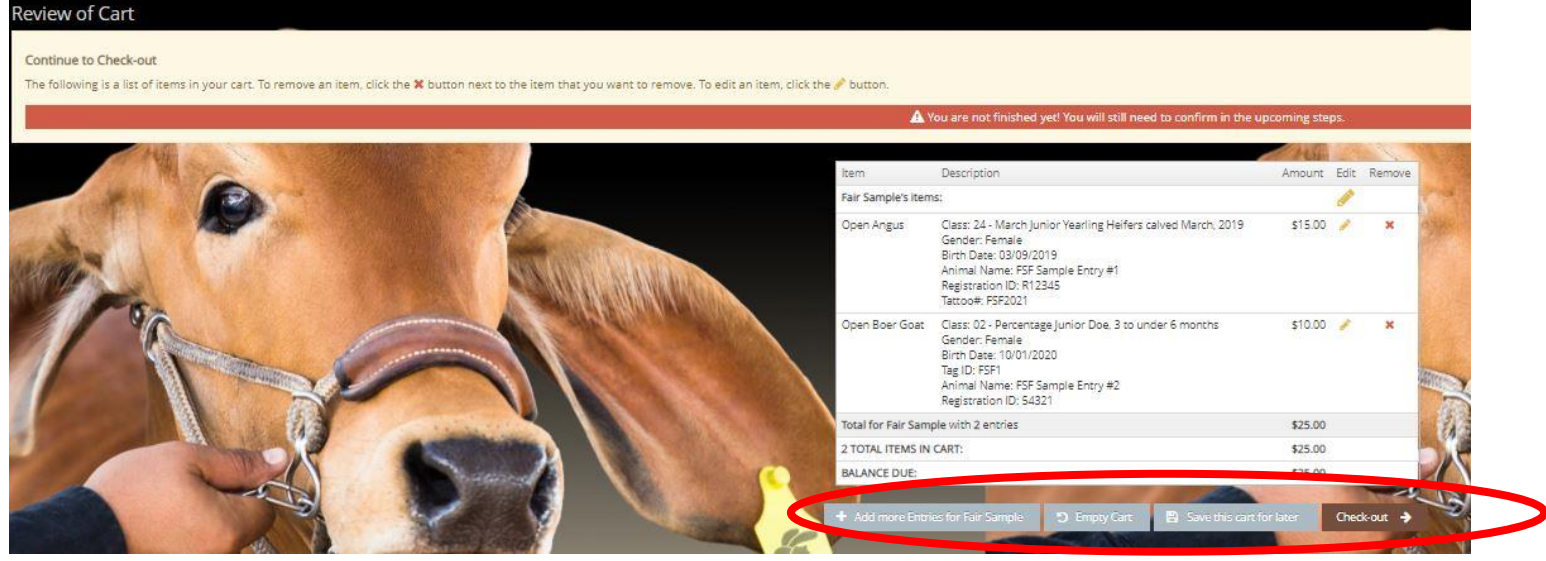

Would you like to pay now or later?

Payment

Provide Payment Information r rovide r ayment imormation<br>Your balance is \$25.00. Please complete the follo

Immediate payment is optional, You may choose to either Pay Now the balance of \$25.00 in the following step, or you may skip payment by choosing Pay Later and following the instructions on your receipt to remit payment at

Amount Due

Lite my previous addre

Payment Method

\$25.00

Master Car

- Credit or Debit Carc Credit or Debit Card Visa

> **CONSTRUCTION** Payment Method  $\alpha$ Exploition Date

Billing City **Dilling Chris/Drog Billing Postal Code Billing Country** 

Payment

# **STEP 10** – Payment

On this screen you will be able to choose when you want to pay for your entries.

• **CHOOSE** one of two payment options

#### **Pay Now:**

- **SELECT** the Payment Method
- **PROVIDE** Payment Information
- **TYPE "YES"** in "I agree to above statement"

**CHOOSE** the blue "Submit" button to complete transaction

**Pay Later:** Allows you to pay for your entry by mailing us a check. Will automatically take you to the Confirm Page

- **TYPE "YES"** in "I agree to above statement"
- **CHOOSE** the blue "Submit" button to complete transaction.
- You will be emailed a receipt with instructions for mailing your check.

#### **Note:**

If you **SELECT "Pay Later"** you **WILL NOT** be able to sign back in and pay online. If **SELECTING "Pay Later"** you will need to pay by mailing a check.

# Confirm Do you agree to the following? Below are items which are about to be entered air Camplete is Class: 24 - March Junior Yearling Helfers calved<br>March, 2019<br>Gender: Female<br>Birch Date: 03/09/2019<br>Airlinal Name: FSF Sample Entry #1<br>Angistration ID: R12345<br>Tattoor#: FSF2021 Open Angus Open Boer Goat Class: 02 - Percentage Junior Doe, 3 to under 6 \$10.00 Class: V2 - Percentage Junior Doe, 3<br>Cender: Female<br>Birrh Dae: (10/01/2020)<br>Tag ID: FSF1<br>Animal Name: FSF Sample Entry #2<br>Registration ID: 54321 Total for Fair Sample with 2 entries \$25.0 2 TOTAL ITEMS IN CART: \$25.00 BALANCE DUE \$25.00  $\overline{\mathcal{L}}$  Signature (23) Playmout of this project) hereby cerefy that this these animal(s) are intended for exhibition strictly in accordance with the<br>Interest and regulation in the 2021 Show Rules, by which i, the undersigned understand & ag pidemics, or explosion I (as the parent of the exhibitor of this project) hereby certify that this these animal(s) are intended for exhibition strictly in<br>accordance with the rules and regulation in the 2021 Show Rules, by which I, the undersign The lagree to the above statement (type YES' if you a)

**Completed:** Submission Successful

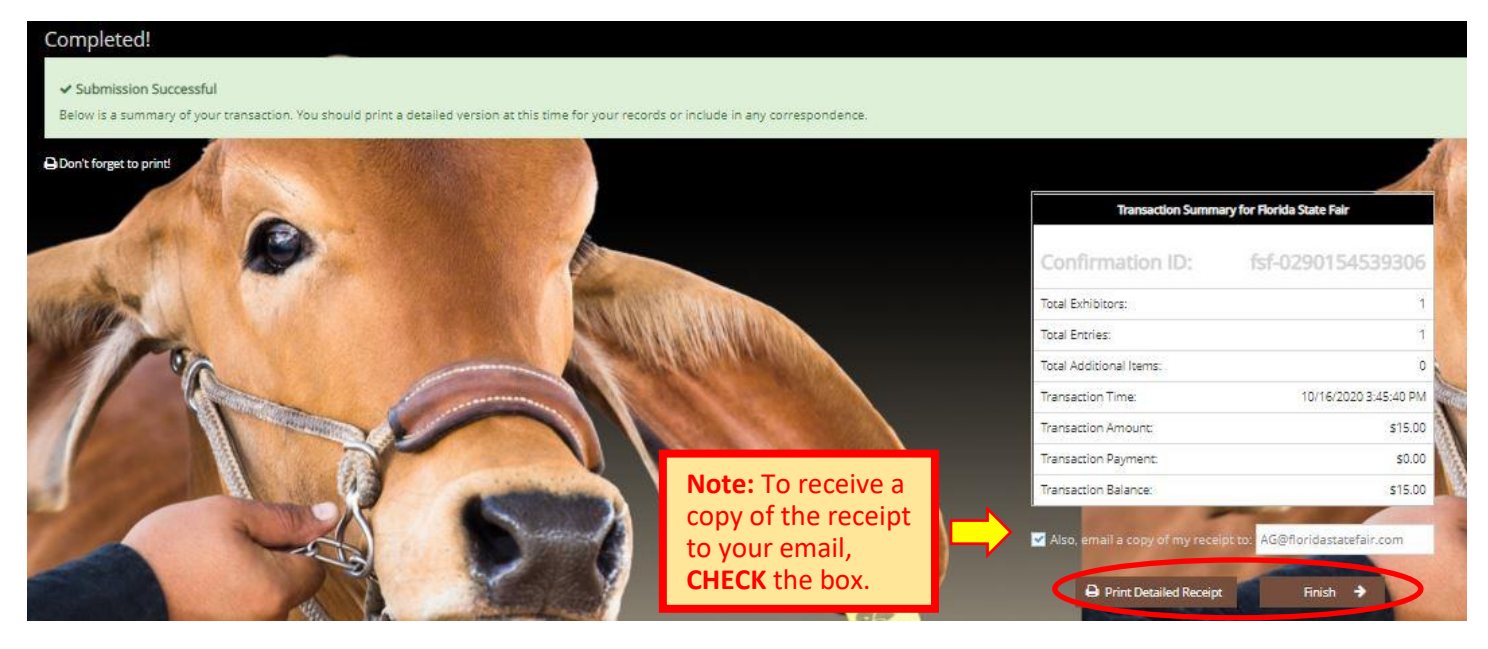

### **Be sure to print detailed receipt**

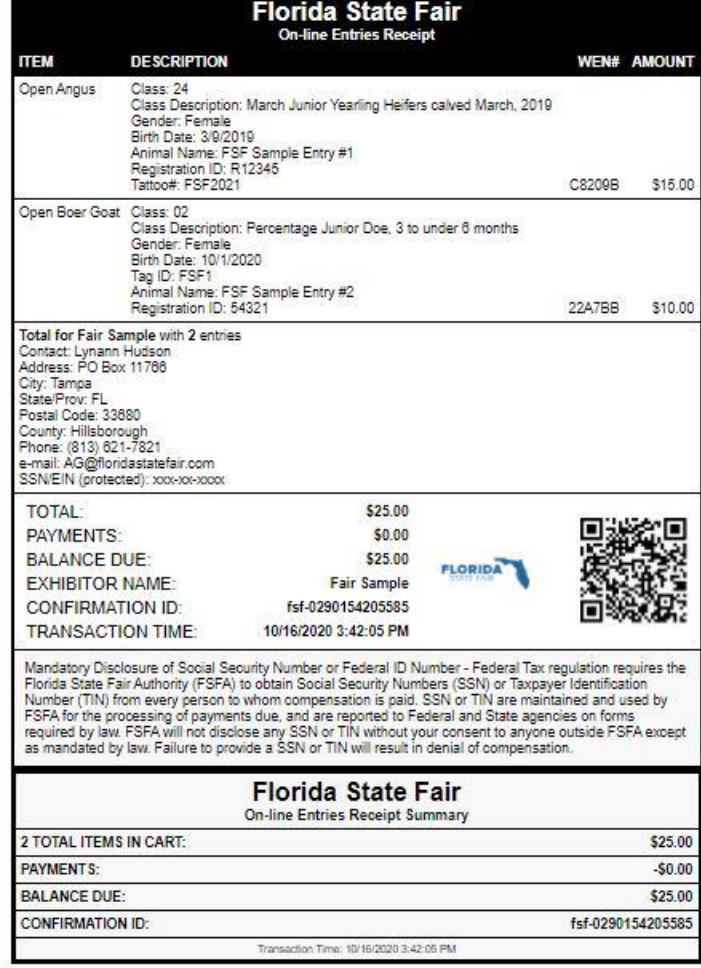

# **STEP 11** – Finish

- **CHOOSE** the brown "Finish" button on the Completed Page
- You will land on the "Thank you! Page"
- Feel free to provide feedback and rate your experience

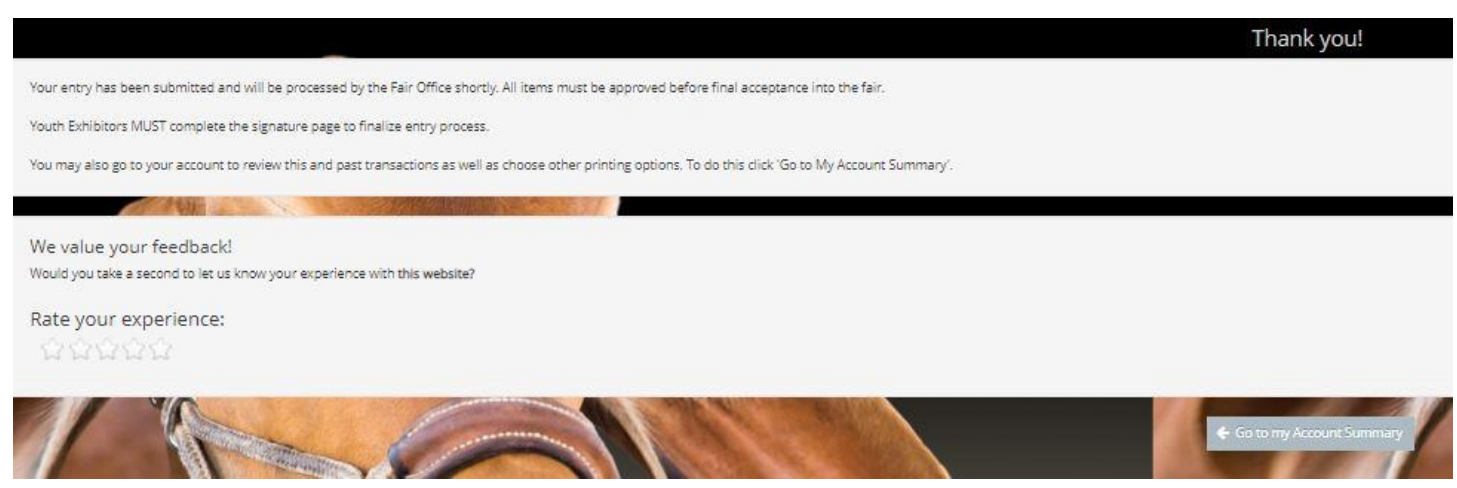

# **STEP 12** – Email receipt

- You will be emailed a receipt
- If you wanted to pay later or have a balance due please see instructions for mailing your check to the Florida State Fair.

Below is your receipt. Please print and retain this for your records.

If you are mailing your Open or Youth Livestock payment to the Rorida State Fair, you must include a copy of this receipt in the envelope.

Youth Exhibitors MUST complete the Signature Page to finalize entry process.

If you have any questions, please contact the Agribusiness Office at (813) 621-7821.

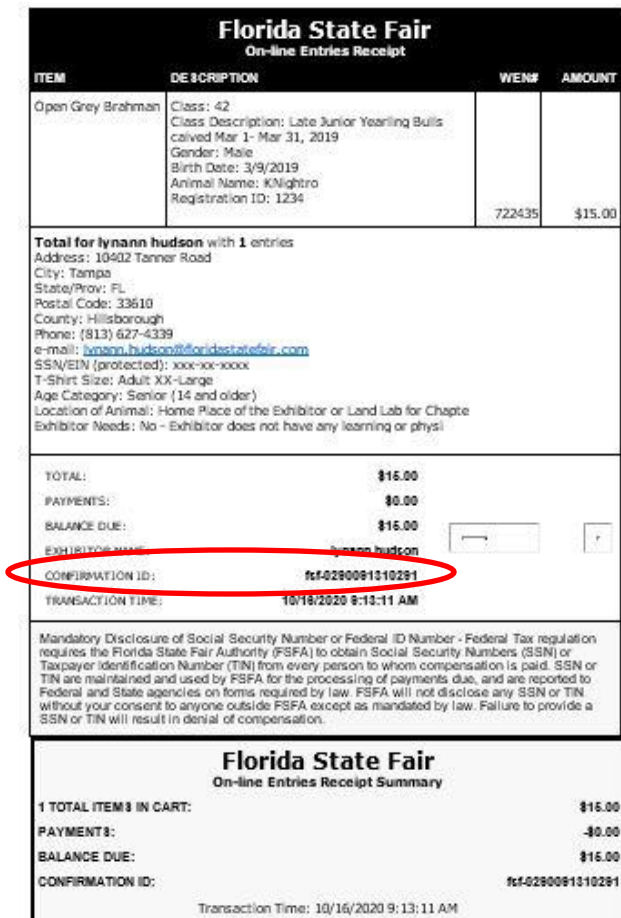

# **STEP 13** – Upload Livestock Entry Documents (Signature Page, Animal Registration Papers, YQCA Certificate, etc)

**Please Note:** Open Exhibitors are able to upload Animal Registration Papers by selecting "Upload Livestock Entry Documents" under the Registration Tab. These can also be emailed, faxed or mailed to expedite the check in process.

### **ON WEBSITE**

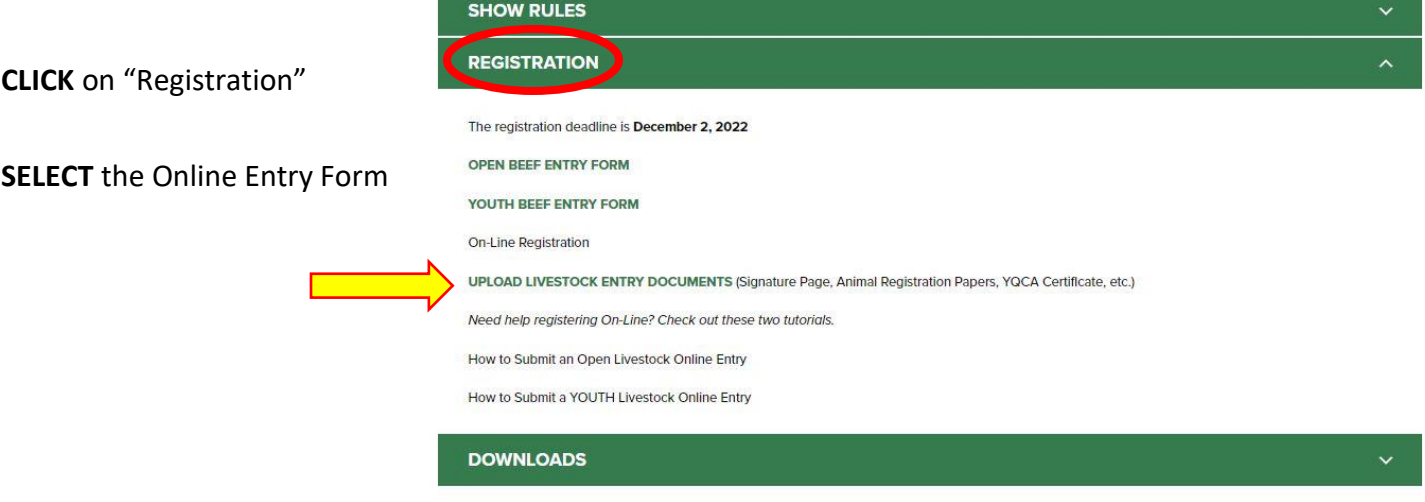

- **Fill out** all required information
- **Upload** Livestock Entry Document
- **\*\* Please upload High Resolution Documents (or files that are large). Do not minimize the documents.**

**These documents can also be:**

**Mailed to – PO Box 11766, Tampa, FL 33680**

**Emailed to – [AG@FloridaStateFair.com](mailto:AG@FloridaStateFair.com)**

**Faxed to – 813-740-3520**

Please contact the Ag Office if you have any problems or need assistance

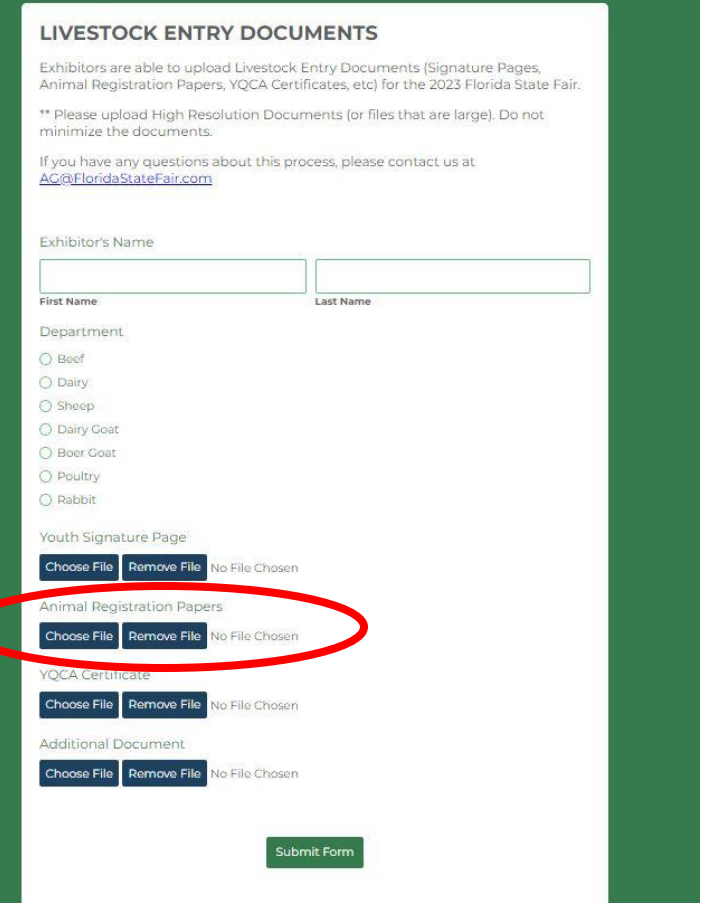